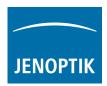

## Installation instructions for the Crosshair Macro of Image Pro Plus software (MediaCybernetics, Inc.)

1. Start the ImagePro Plus software, go to "Macro" menu and open the "Macro Management":

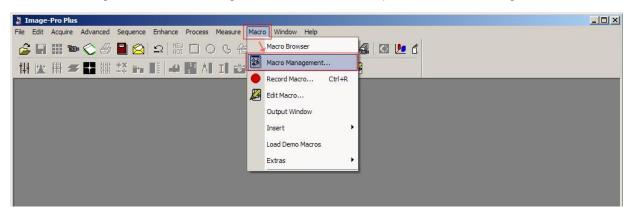

2. Select the Script File: "Crosshair\_Macro.ipm" Macro file from hard drive (Download of Crosshair Macro):

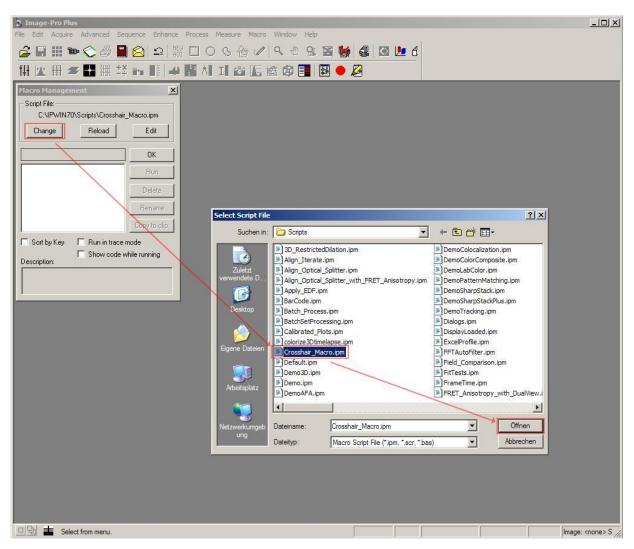

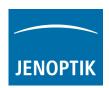

3. Confirm the new Macro: "Crosshair" with OK button:

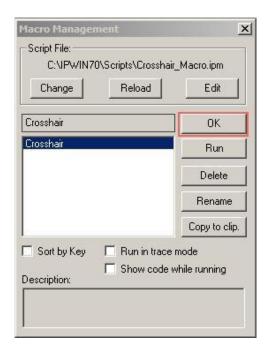

4. Now the Crosshair Marco is listed in the "Macro" Menu of ImagePro Plus software and is ready for using:

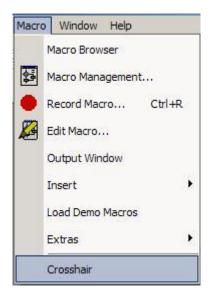

5. After starting the previously installed ProgRes ImagePro Plus driver, please go to the "Macro" tab and select the "Crosshair" Macro under the "Workspace Preview".

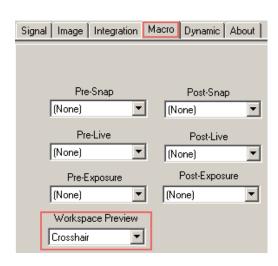

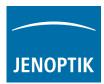

6. Now you can start the live image by using the "workspace preview" to display a crosshair on a live image:

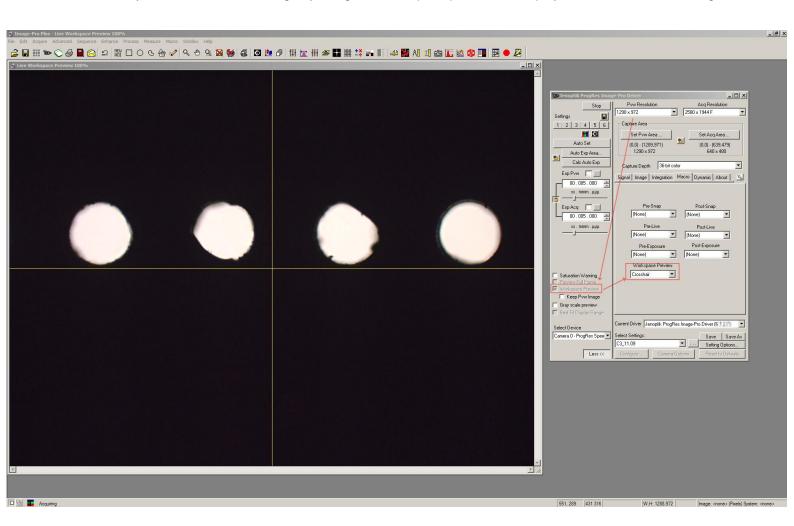